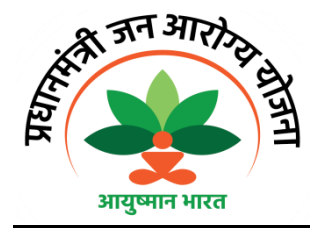

### **"Am I Eligible" an ICT tool for beneficiaries under PM-Jan Arogya Yojna**

This is the Information Communication Technology (ICT) facility started for the benefit of PM-JAY beneficiaries for the use of general public who are interested to verify their status of registration under the scheme in UT Chandigarh.

This facility will help the beneficiaries in checking their eligibility using the IT based tool functional at 7 static points in city hospital (e Hospital Information KIOSK) and through online link of https://mera.pmjay.gov.in.

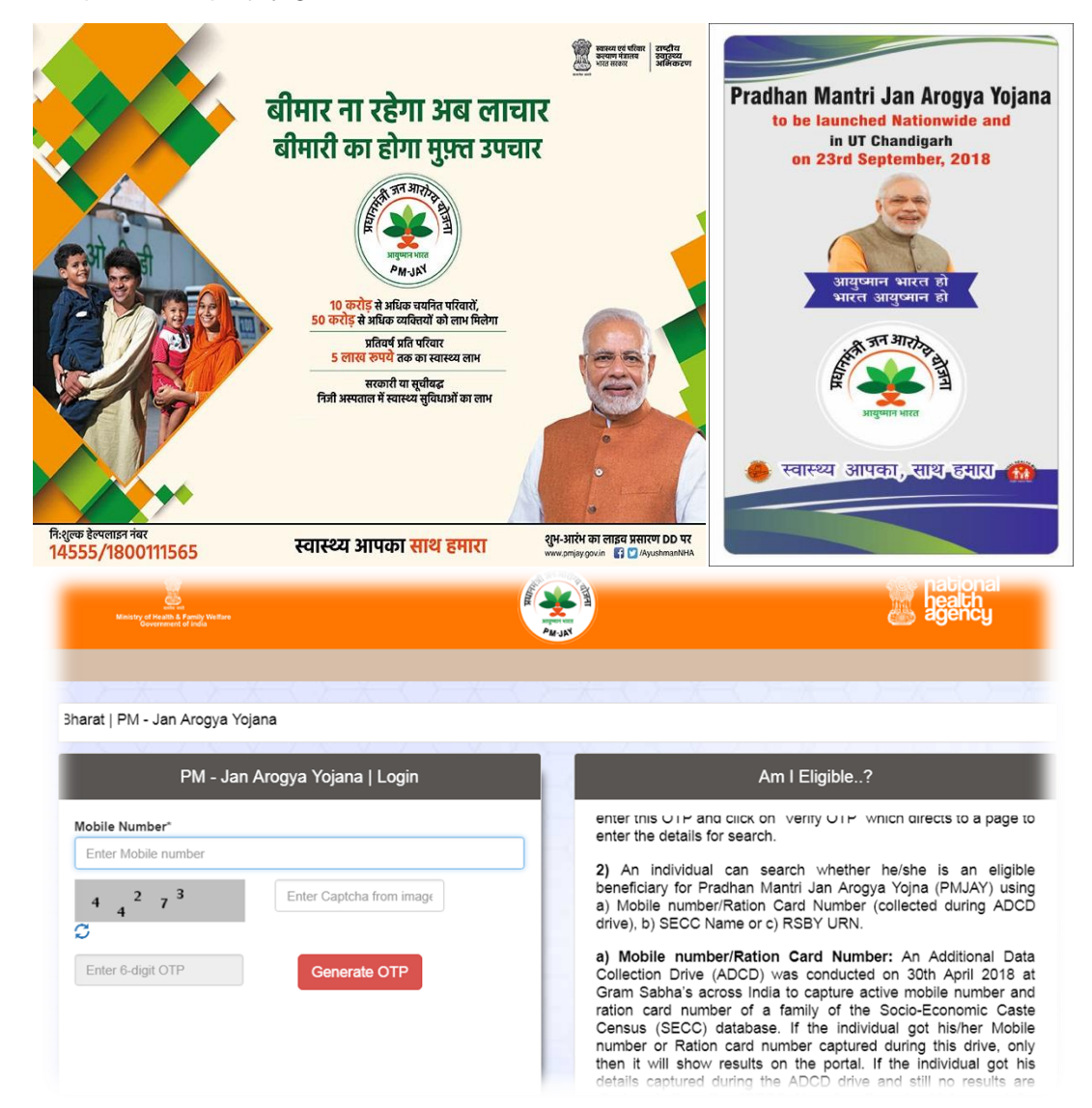

## **Advantages:**

- Just in time information availability
- Secured Instant access to information for the benefit of beneficiaries
- Provides features and tools for sending and restoring the information for future use.

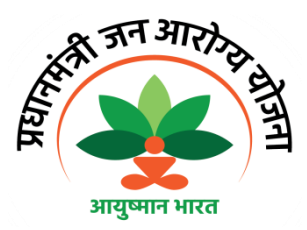

**The Pradhan Mantri-JAY eligibility can be checked by the following two methods:**

- Through web page of Aushman Bharat at [http://nrhmchd.gov.in](http://nrhmchd.gov.in/) or [https://mera.pmjay.gov.in](https://mera.pmjay.gov.in/)
- Though eHealth Information KIOSK devices

# **A) Through web page of Aushman Bharat at [http://nrhmchd.gov.in](http://nrhmchd.gov.in/) or [https://mera.pmjay.gov.in](https://mera.pmjay.gov.in/)** :

Beneficiary could check their eligibility status by visiting the web page and URL https://mera.pmjay.gov.in

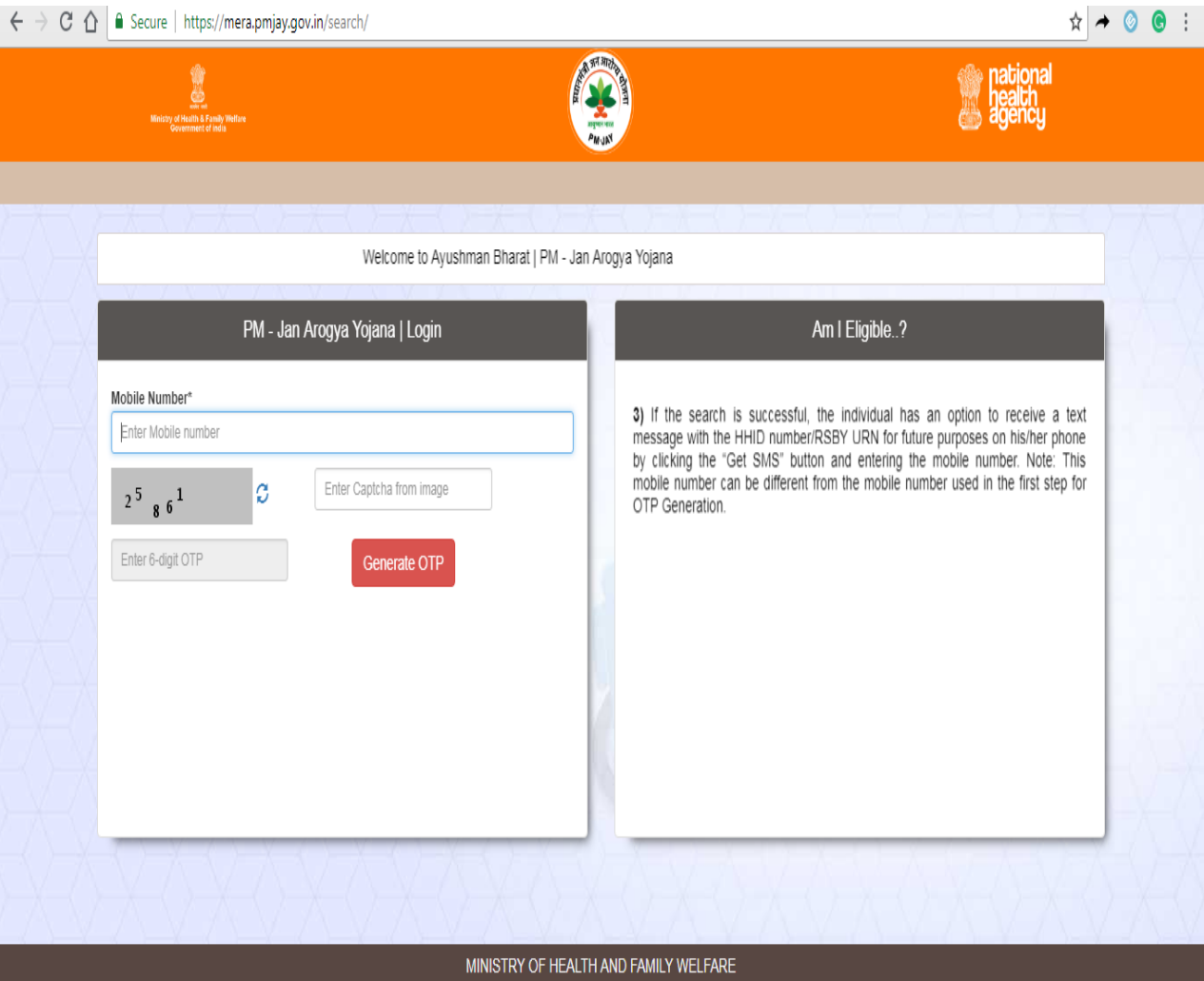

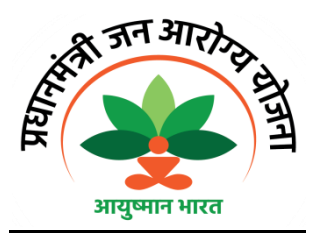

#### **Process Flow for "Am I Eligible" application under PM - Jan Arogya Yojana**

To check you eligibility status under PM- Jan Arogya Yojana, the beneficiary may perform following steps :-

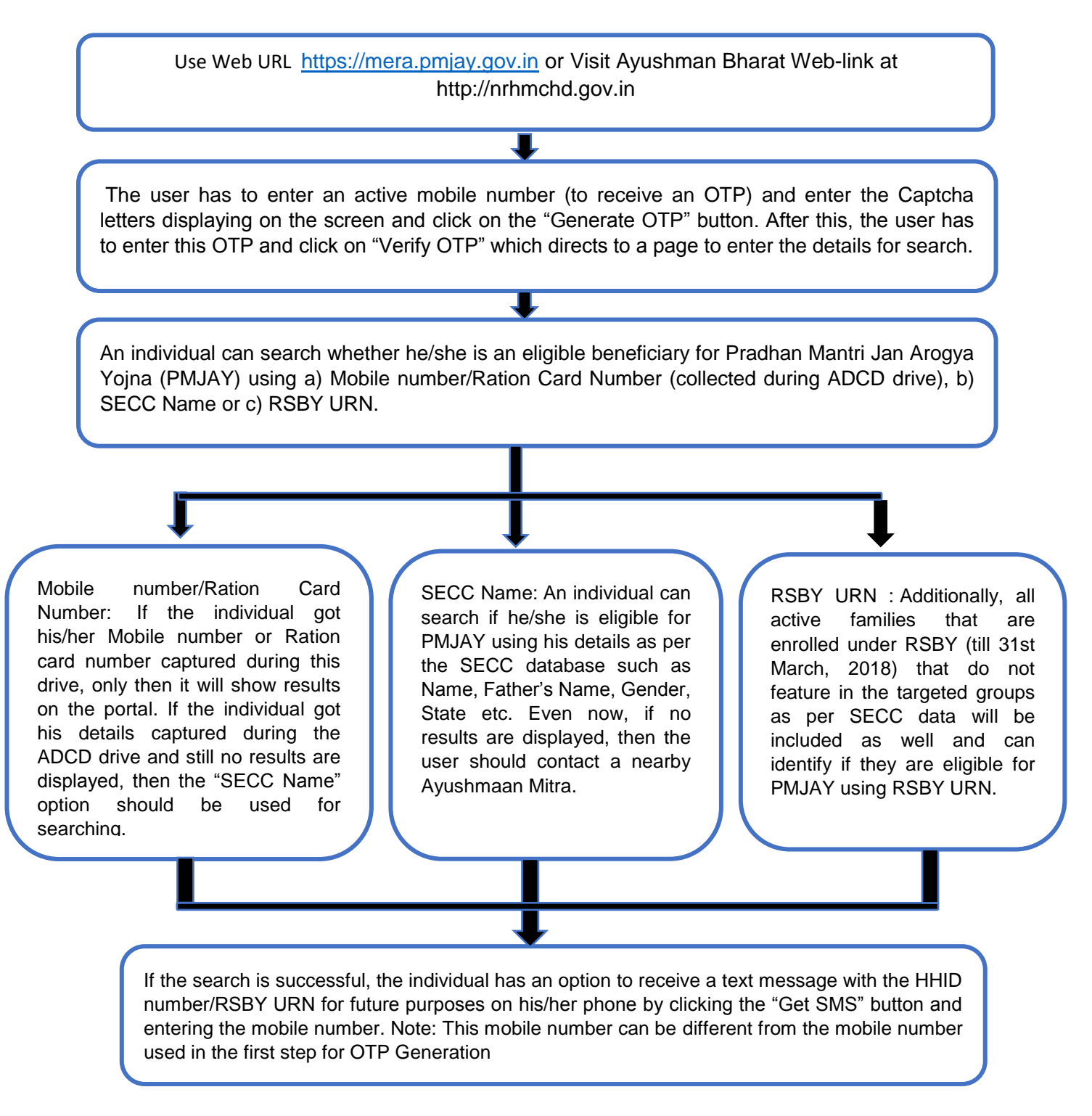

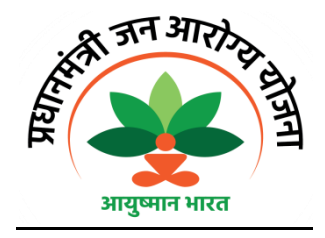

### B) eHealth Information KIOSK

Beneficiary could also check their eligibility by visiting the health KIOSK and follow the following steps as health KIOSK established at 7 Health centres :

- 1. **GMSH-16-** New OPD Block, Ground Floor and Laboratory area GMSH-16 (Opposite to Emergency)
- 2. **PGIMER-** Eye OPD and Heart Center.
- 3. **GMCH-32-** Block-B Ground Floor and Block-A Emergency.
- 4. **CHC Manimajra:-** Opposite to Registration Counter OPD

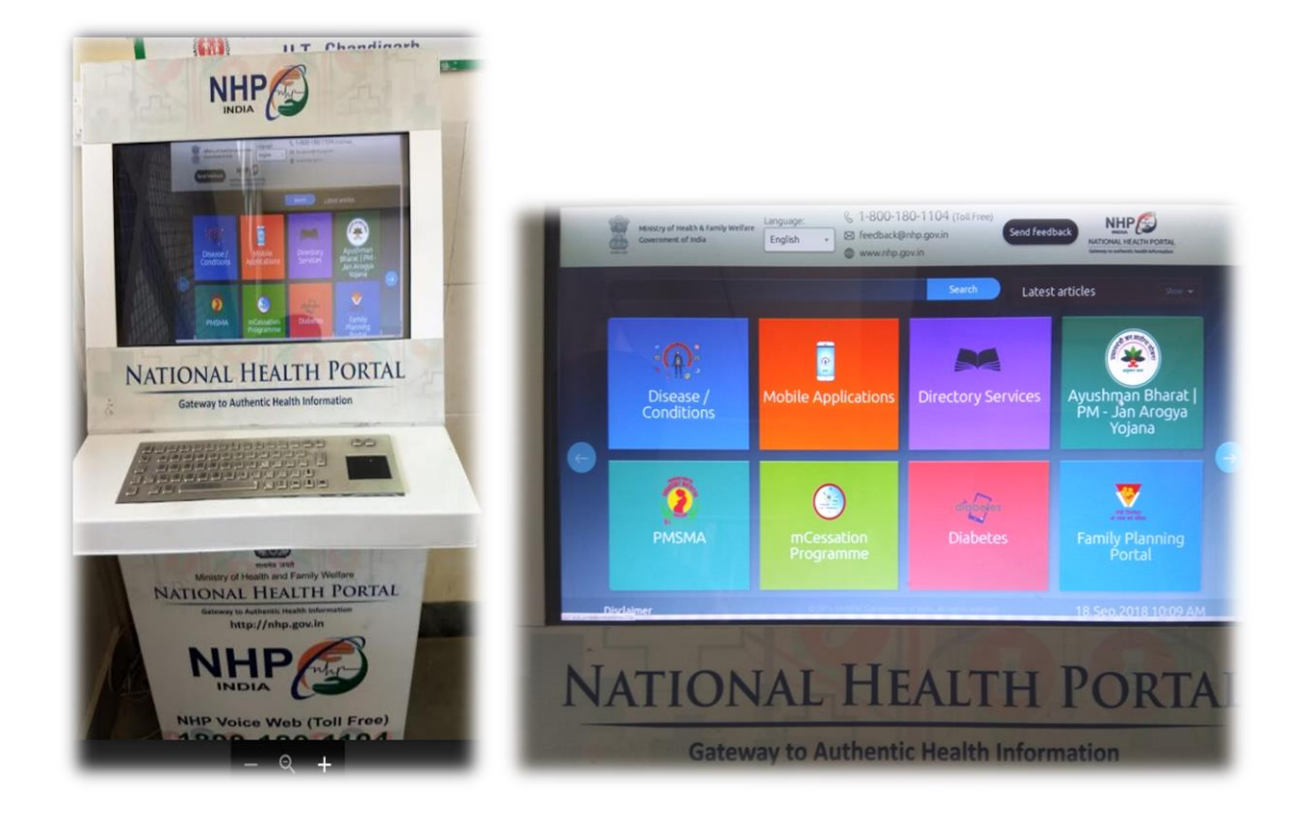

## **Process Flow for Am I Eligible under PM - Jan Arogya Yojana**

To check you eligibility status under PM- Jan Arogya Yojana, the beneficiary may perform following steps :-

Visit Health KIOSK In UT Chandigarh the health KIOSK is at the following locations:- 1. **GMSH-16-** New OPD Block, Ground Floor and Laboratory area GMSH-16 (Opposite to Emergency) 2. **PGIMER-** Eye OPD and Heart Center. 3. **GMCH-32-** Block-B Ground Floor and Block-A Emergency. 4. **CHC Manimajra:-** Opposite to Registration Counter OPD Enter your Mobile Number and select tab AYUSHMAN BHARAT – PM, the webpage will open. The user has to enter an active mobile number (to receive an OTP) and enter the Captcha letters displaying on the screen and click on the "Generate OTP" button. After this, the user has to enter this OTP and click on "Verify OTP" which directs to a page to enter the details for search. **An individual can search whether he/she is an eligible beneficiary for Pradhan Mantri Jan Arogya Yojna (PMJAY) using** a) Mobile number/Ration Card Number (collected during ADCD drive), b) SECC Name or c) RSBY URN. **Mobile number/Ration Card Number:** If the individual got his/her Mobile number or Ration card number captured during this drive, only then it will show results on the portal. If the individual got his details captured during the ADCD drive and still no results are displayed, then the "SECC Name" option should be used for searching. **SECC Name:** An individual can search if he/she is eligible for PMJAY using his details as per the SECC database such as Name, Father's Name, Gender, State etc. Even now, if no results are displayed, then the user should contact a nearby Ayushmaan Mitra. **RSBY URN :** Additionally, all active families that are enrolled under RSBY (till 31st March, 2018) that do not feature in the targeted groups as per SECC data will be included as well and can identify if they are eligible for PMJAY using RSBY URN. If the search is successful, the individual has an option to receive a text message with the HHID number/RSBY

URN for future purposes on his/her phone by clicking the "Get SMS" button and entering the mobile number. Note: This mobile number can be different from the mobile number used in the first step for OTP Generation